## Check for CACFP Training(s) Attended And Printing a Certificate from OSDE Connect

## Find Trainings Attended by Zoom or In-Person

It can take us up to 1 week from the day of the training to show attendance check mark

# **Bottom of the Business Maintenance Page**

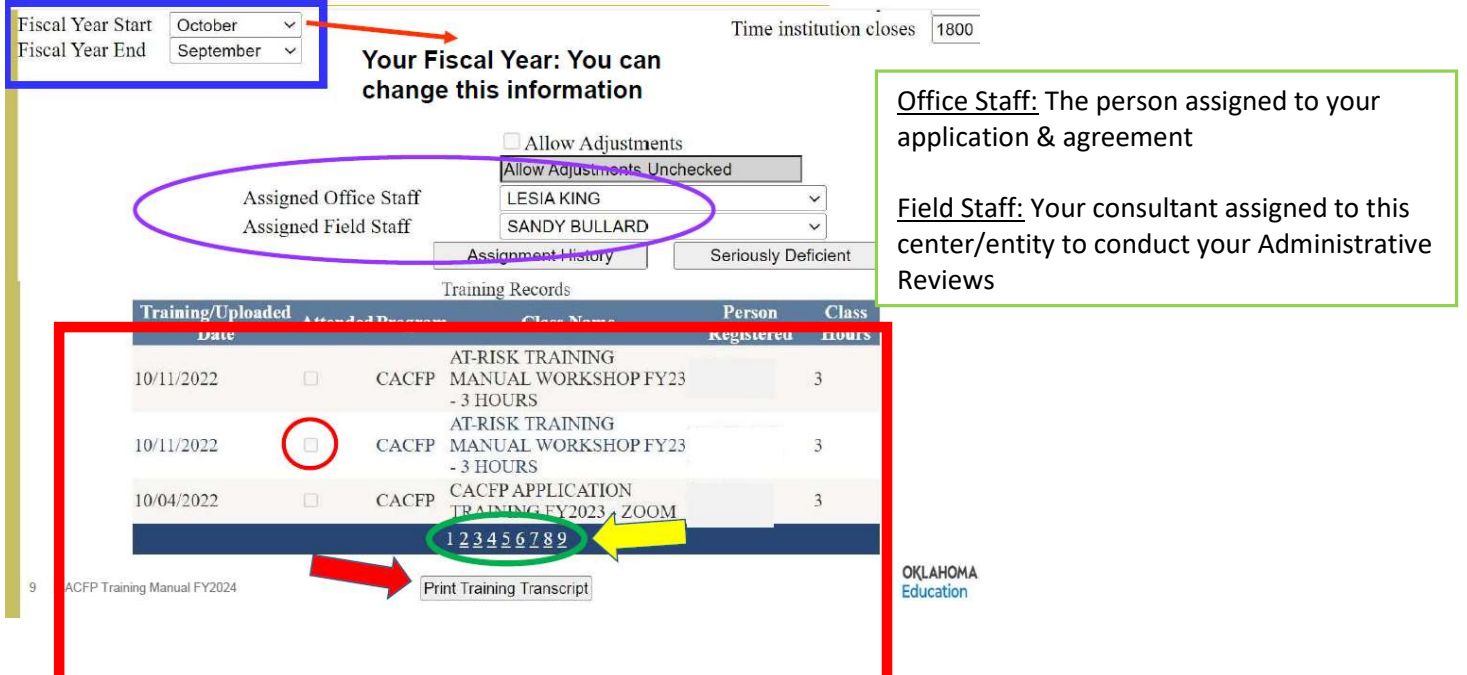

- 1. Go to the Business Maintenance page when you log into the CACFP website: https://cnp.sde.ok.gov/CACFP/
- 2. Scroll to the bottom of the page.
- 3. All trainings you registered for in the Training Calendar will appear.

#### 4. A check mark will be in the box if credit has been given.

(If a course was just taken, please give the OSDE staff up to a week to give attendance credit)

Trainings will not appear if you do not register in the Training Calendar. We no longer send out certificates. The only certificate you will receive is from OSDE Connect. You can print out a Transcript of all Trainings attended. This works as a certificate.

## HOW TO PRINT A CERTIFICATE OR TRANSCRIPT ON OSDE CONNECT

#### Printing a Certificate:

If your course provides a certificate of completion, you can access it by clicking on COMPLETED.

*Note*: Once you log out of OSDE Connect after the training, you cannot go back in a print a certificate, you can only print TRANSCRIPT *(see instructions below)*

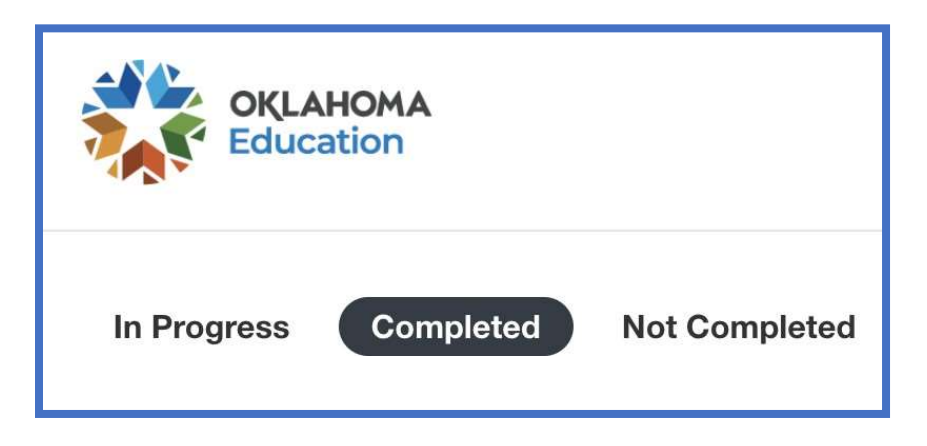

You will then see the option to VIEW or DOWNLOAD your certificate beneath the short course description.

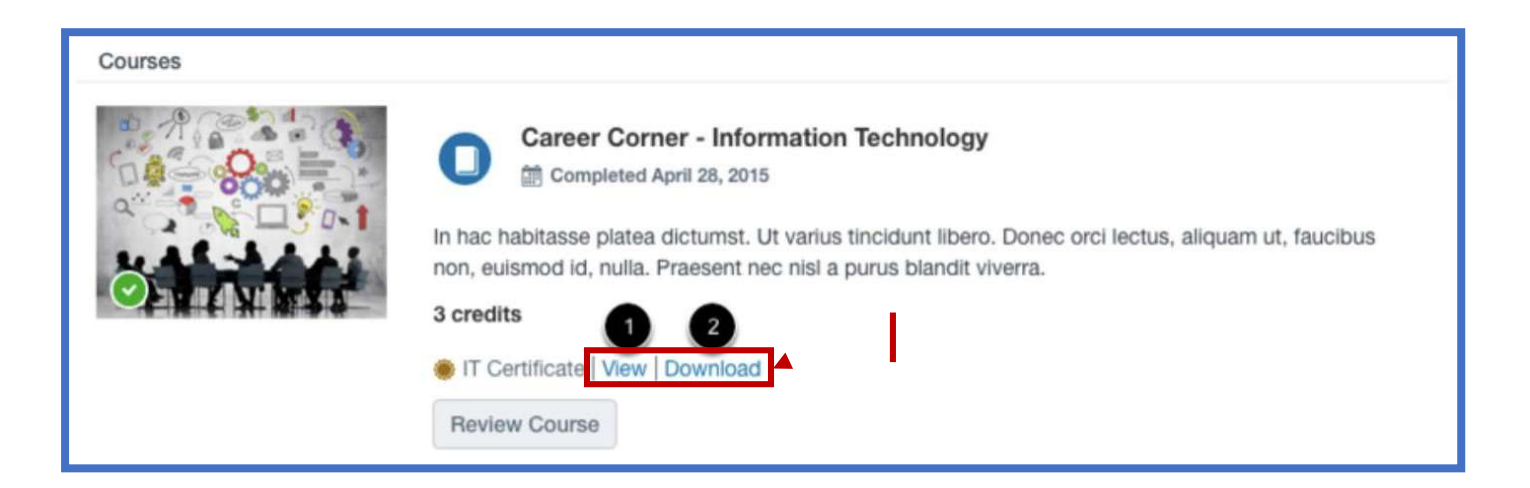

### Printing a Transcript:

Log into your account, click on your name and select STUDENT DASHBOARD

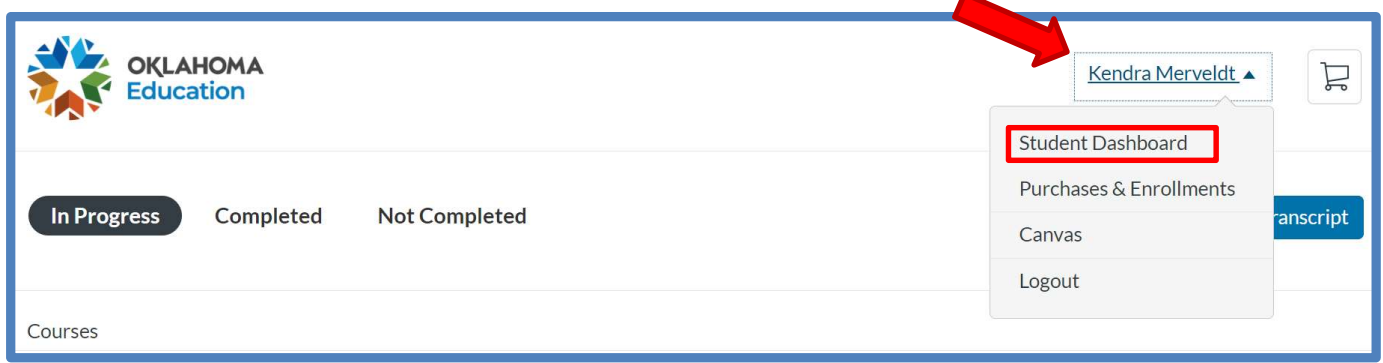

Click on PDF TRANSCRIPT. This will show all the course you have enrolled in and completed

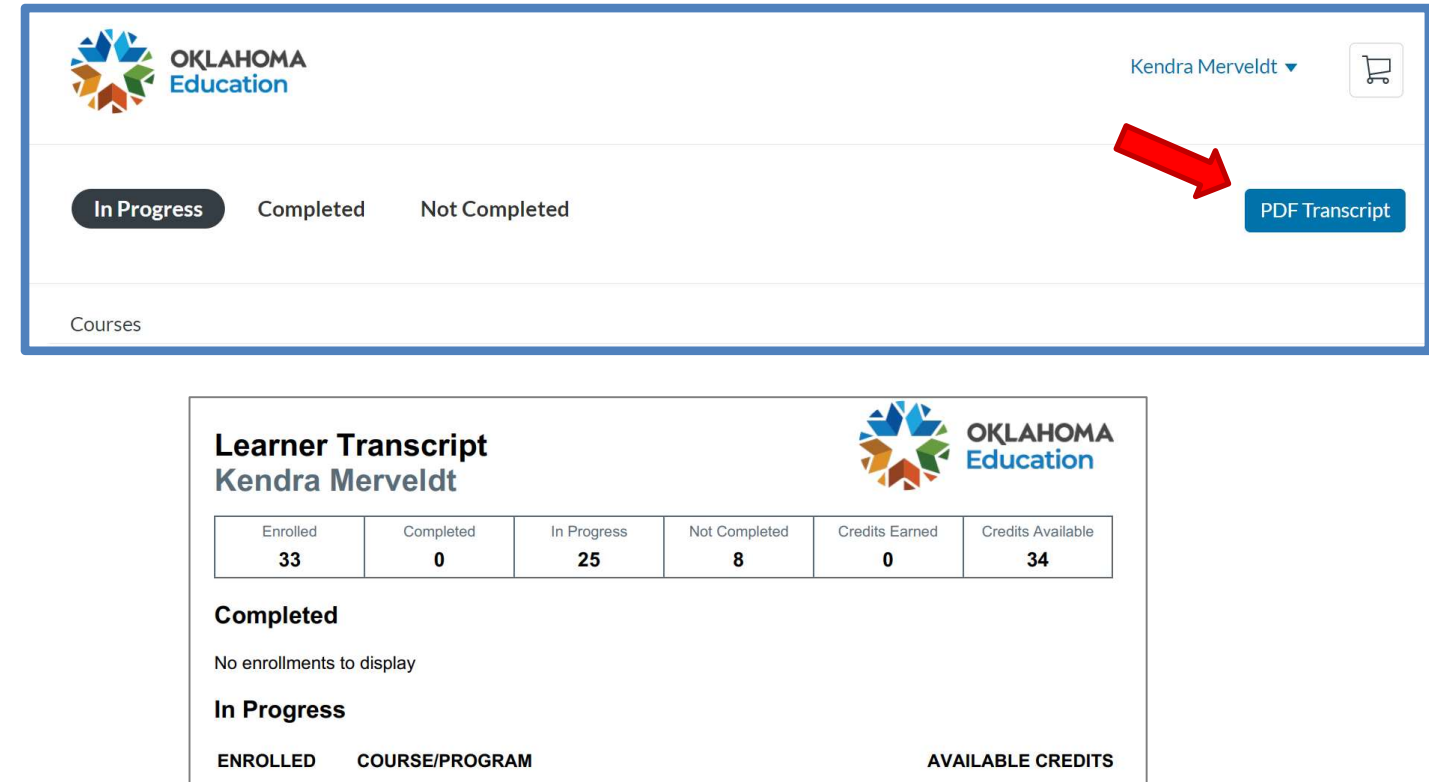

If you have any question, contact Sherri Assaleh at Sherri.Assaleh@sde.ok.gov or (405) 522-3327.